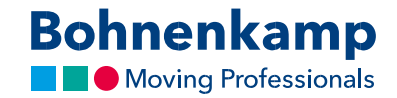

## Мой аккаунт

1. Нажмите или выберите «Мой аккаунт», чтобы просмотреть данные своей учетной записи и управлять своими заказами.

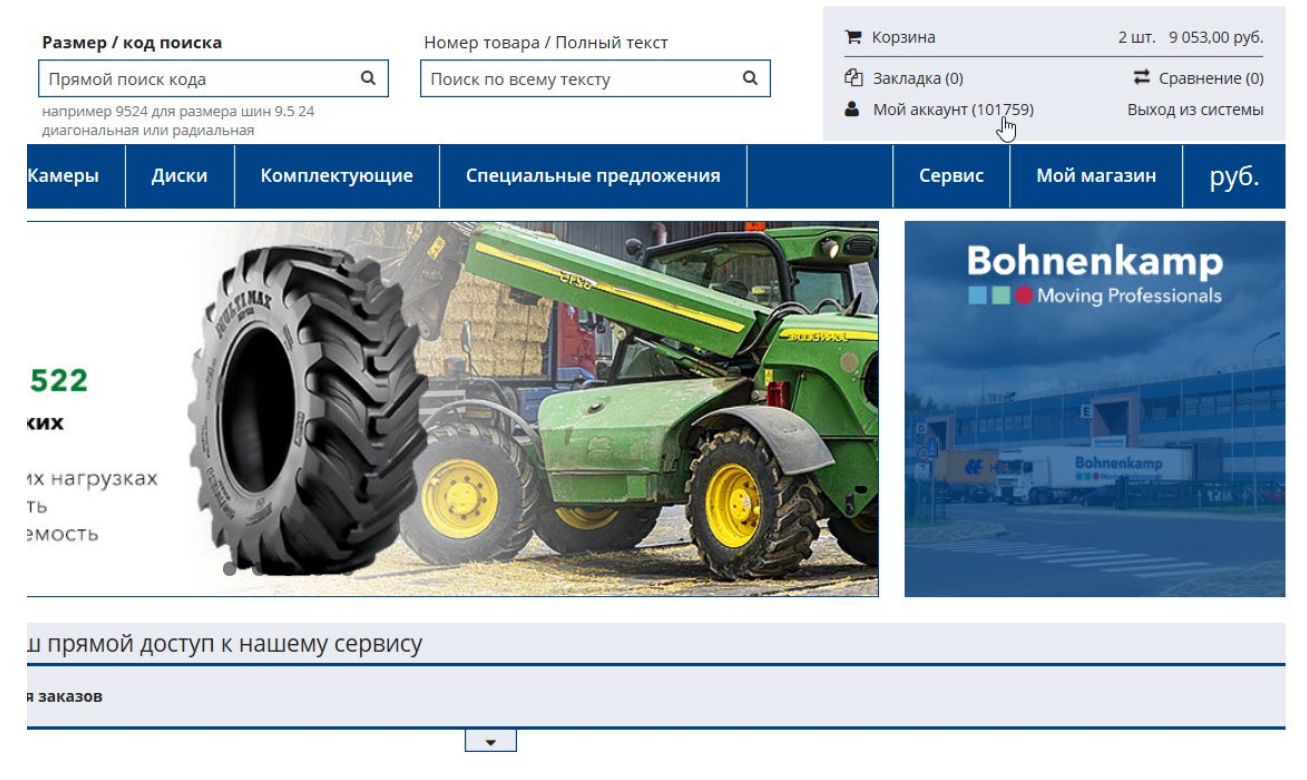

2. В разделе «Панель управления» вы можете управлять своими контактными и адресными данными. См. дополнительную информацию в соответствующем учебном пособии «Изменение данных».

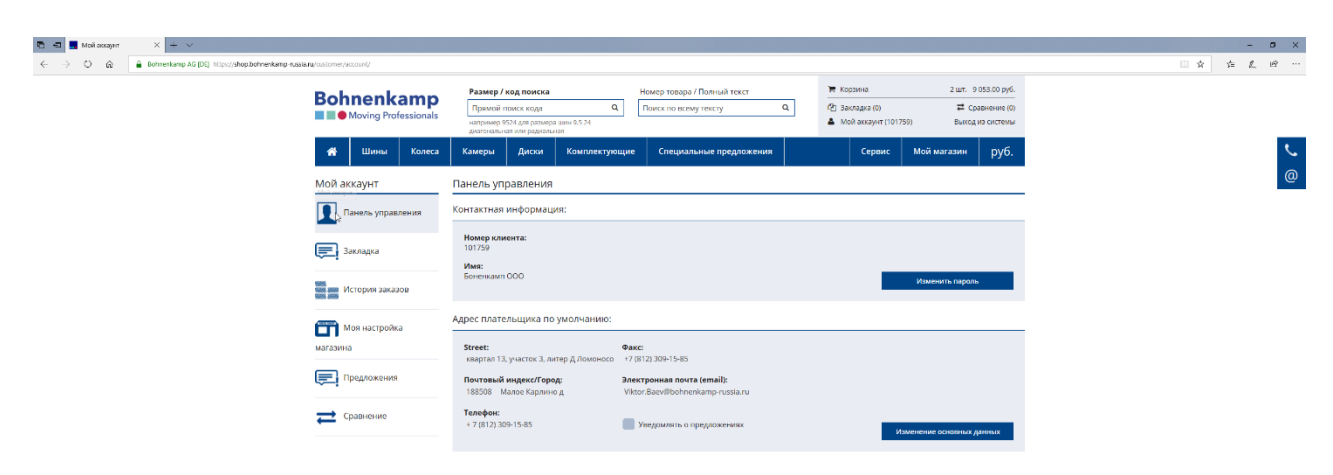

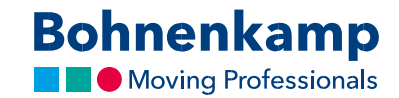

3. Вы найдете все продукты, добавленные вами в список пожеланий.

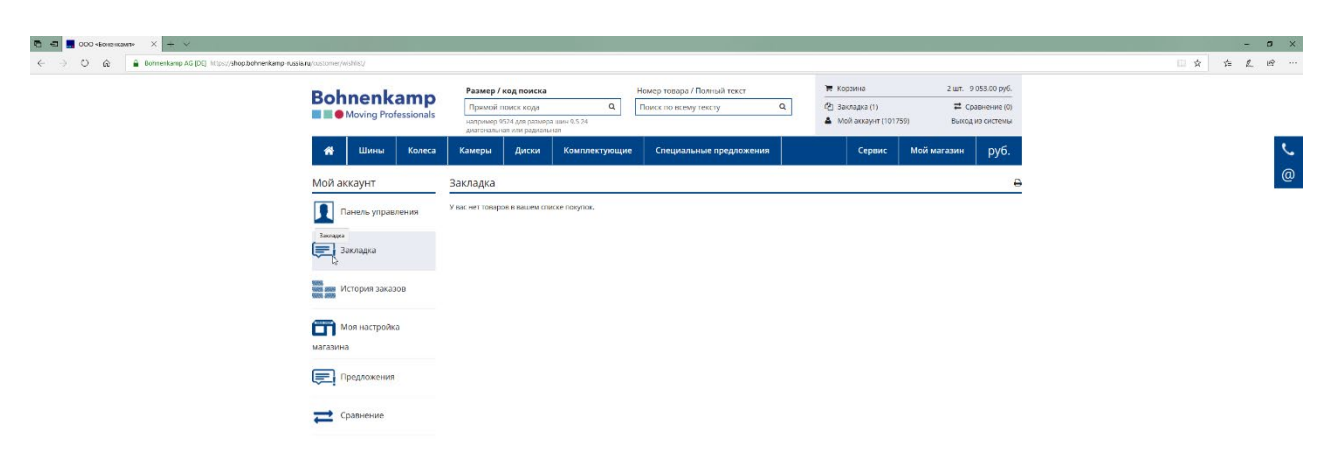

4. Нажав на "историю заказов", вы получите обзор всех ваших открытых заказов.

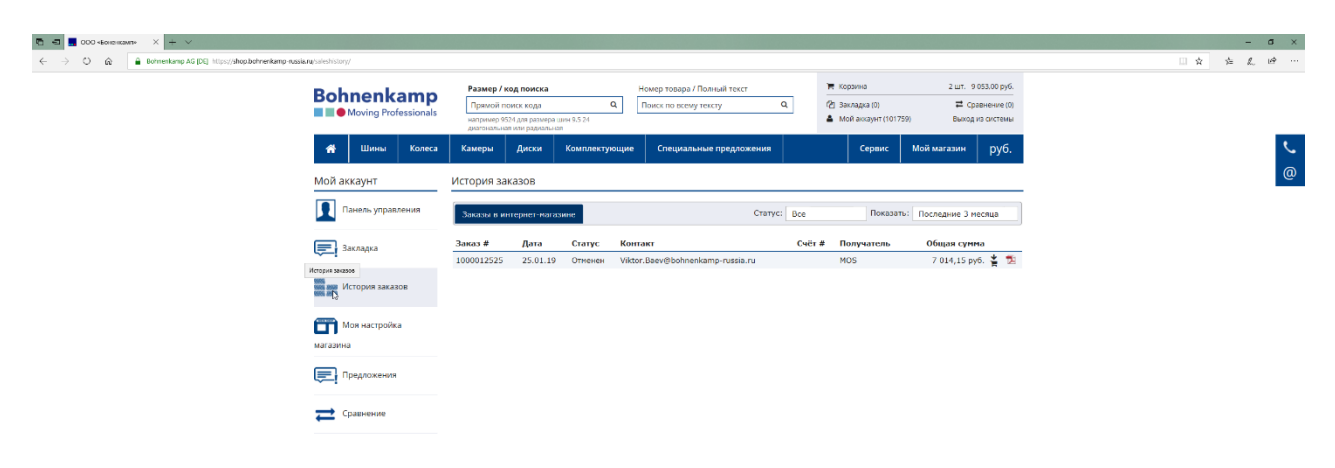

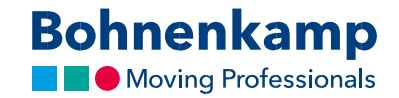

- **a a a** considerable  $x \neq y$ <br>  $\leftarrow \rightarrow 0$  **a a** botterkanp AG [D]  $\frac{1}{2}$ 1 女 **Bohnenkamp**  $\overline{a}$ .<br>= Сравнение (0)<br>Выход из системы  $\frac{1}{2}$  Baknapia (0) **1** Illinois Koneca Cepanc Moйм зин | руб. Сервис Моя настройка магазина  $\blacksquare$ О  $\overline{O}$  Быстрый заказ График  $\left\langle \overline{\mathbb{Q}}\right\rangle$  Гарантийный сервис  $\Rightarrow$  Сравнение ш • Цены • Мои услуги
- 5. В разделе «Моя настройка магазина» вы можете настроить цвета и отображаемые цены. См. дополнительную информацию в соответствующем учебном пособии «Мой магазин».

6. Быстрый заказ позволяет быстро и легко разместить заказ на необходимый товар, просто введя номер товара в форму.

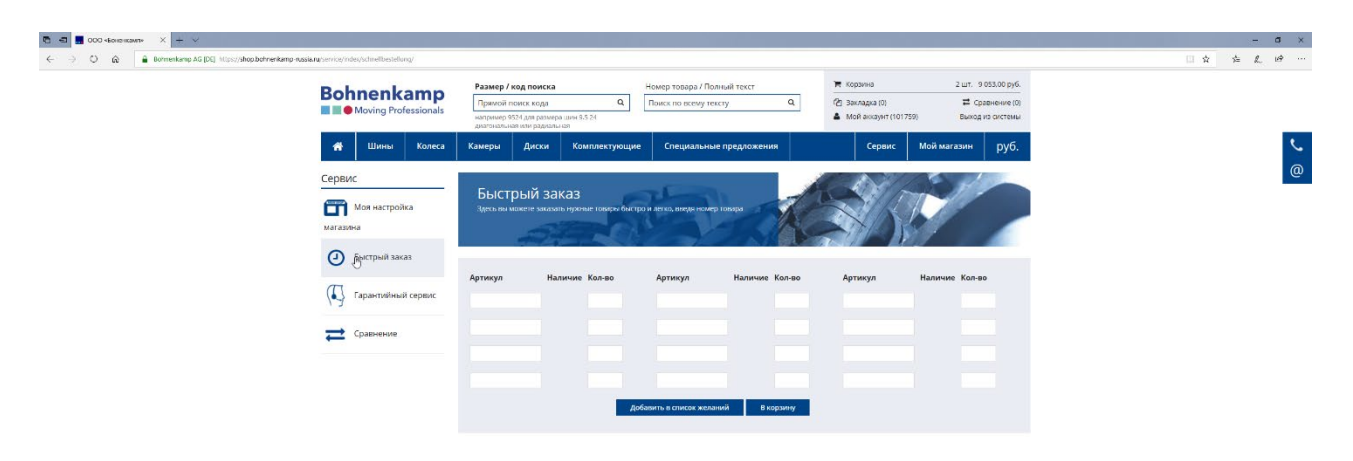

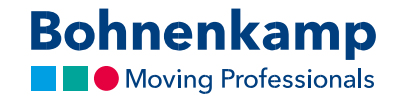

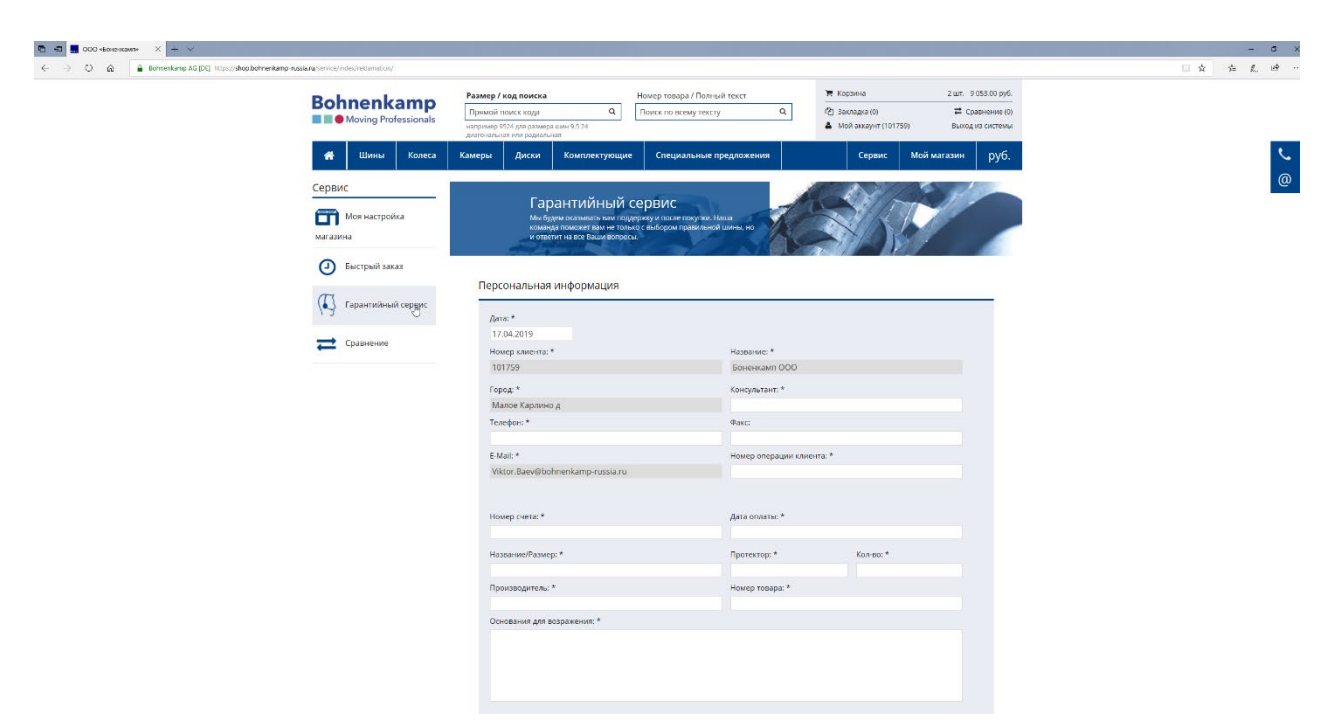

7. В разделе "Гарантийный сервис" вы можете оформить заявку на рекламацию.

8. В списке сравнений вы можете эффективно сравнивать свои продукты. См. подробную информацию в соответствующем учебном пособии «Список сравнений».

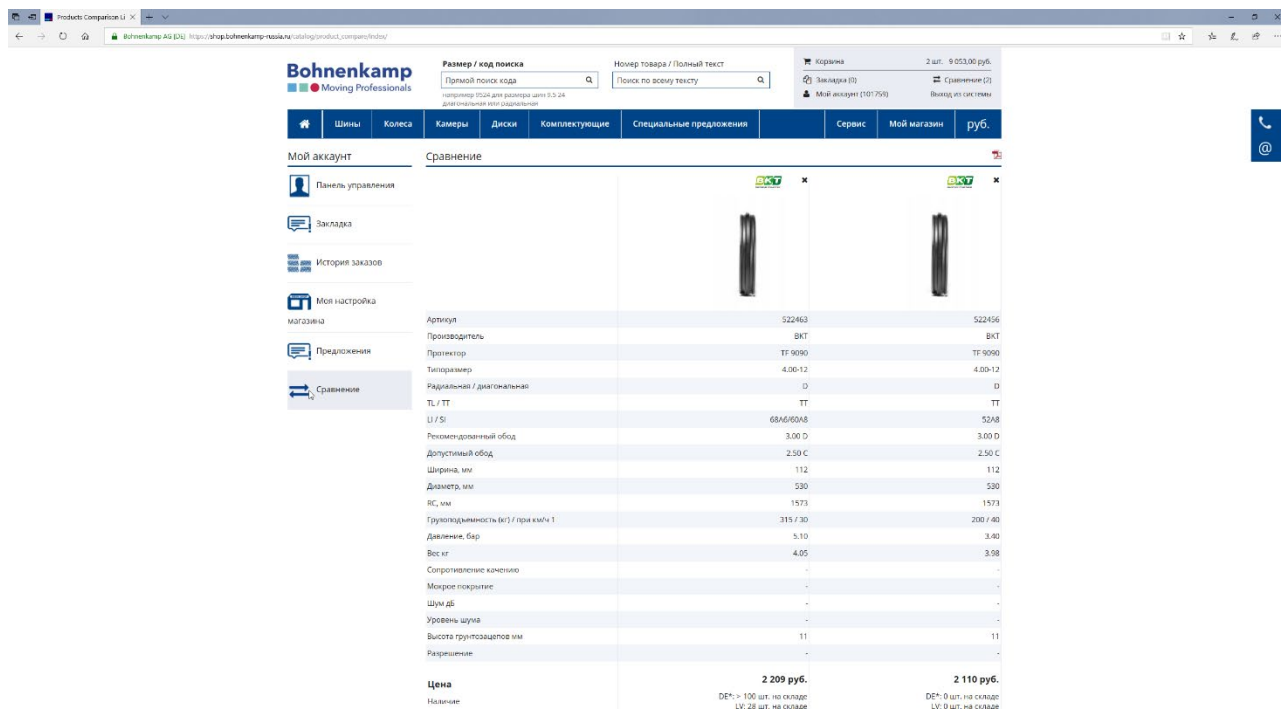